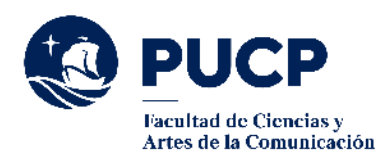

## **CONSTANCIA EXCEPCIONAL**

 **Si necesitas un tipo de Constancia cuyo contenido no se encuentra en los que ofrecemos en el campus virtual, puedes solicitar una constancia Excepcional siguiendo estos pasos:**

- 1. **En el campus virtual sigue la ruta "Solicitudes y Servicios"/ Trámites académicos de alumnos/ Pestaña: Constancias y Cartas / Constancias de las Facultades / Descargar plantilla.**
- 2. **Completa todos tus datos, elige la opción "Otros "y en el siguiente recuadro específica la información adicional que solicitas se incluya en la constancia.**
- 3. **Añade tu firma escaneada a tu solicitud.**
- 4. **Cancela el importe de S/ 40.00 (cuarenta con 00/100 soles) a través de la aplicación de pagos en la ruta: Solicitudes y servicios / Trámites académicos de alumnos / Pestaña: e-Pagos / Clic en Plataforma de pagos para trámites académicos no presenciales / registrar solicitud / escoge la opción: Solicitud de constancia (especiales y legalizaciones) y procede con el pago. Es importante que recibas tu comprobante de pago electrónico.**

**Para mayor detalle de cómo realizar el pago puedes revisar el siguiente [manual de](http://agora.pucp.edu.pe/tutorial/campusvirtual/respuesta.php?id=10262)  [ayuda.](http://agora.pucp.edu.pe/tutorial/campusvirtual/respuesta.php?id=10262)**

5. **Envía la solicitud debidamente llenada y firmada<sup>a</sup> así como el comprobante de pago electrónico correspondiente al correo [lgoicochea@pucp.pe.](mailto:lgoicochea@pucp.pe) <sup>a</sup>Puedes seguir este tutorial:<https://www.youtube.com/watch?v=GowIzZ5XC5Q>**

**NOTA: es importante que no envíes pantallazo de la transacción del pago sino el comprobante de pago electrónico ya que en ese documento se considera el N° de la boleta de pago que es un campo que el sistema requiere para poder cargar el documento. Este dato se obtiene del comprobante que, usualmente, es una boleta de venta electrónica (en PDF) que consigna este tipo de "código": B074-nnnn y que se encuentra en la parte superior derecha del archivo.**

**En 3 días útiles\* te enviaremos un correo indicándote que puedes acceder a tu constancia desde tu página personal / Seguimiento de trámites académicos (es el segundo cuadro turquesa que dice Alumnos y ex-alumnos) / Constancias y cartas excepcionales.**

**\*En preparación y procesos para la matrícula el trámite dura 7 días útiles.**

**Si tienes dudas, escríbenos a [buzon21@pucp.pe](mailto:buzon21@pucp.pe)**

**Facultad de Ciencias y Artes de la Comunicación 2022**

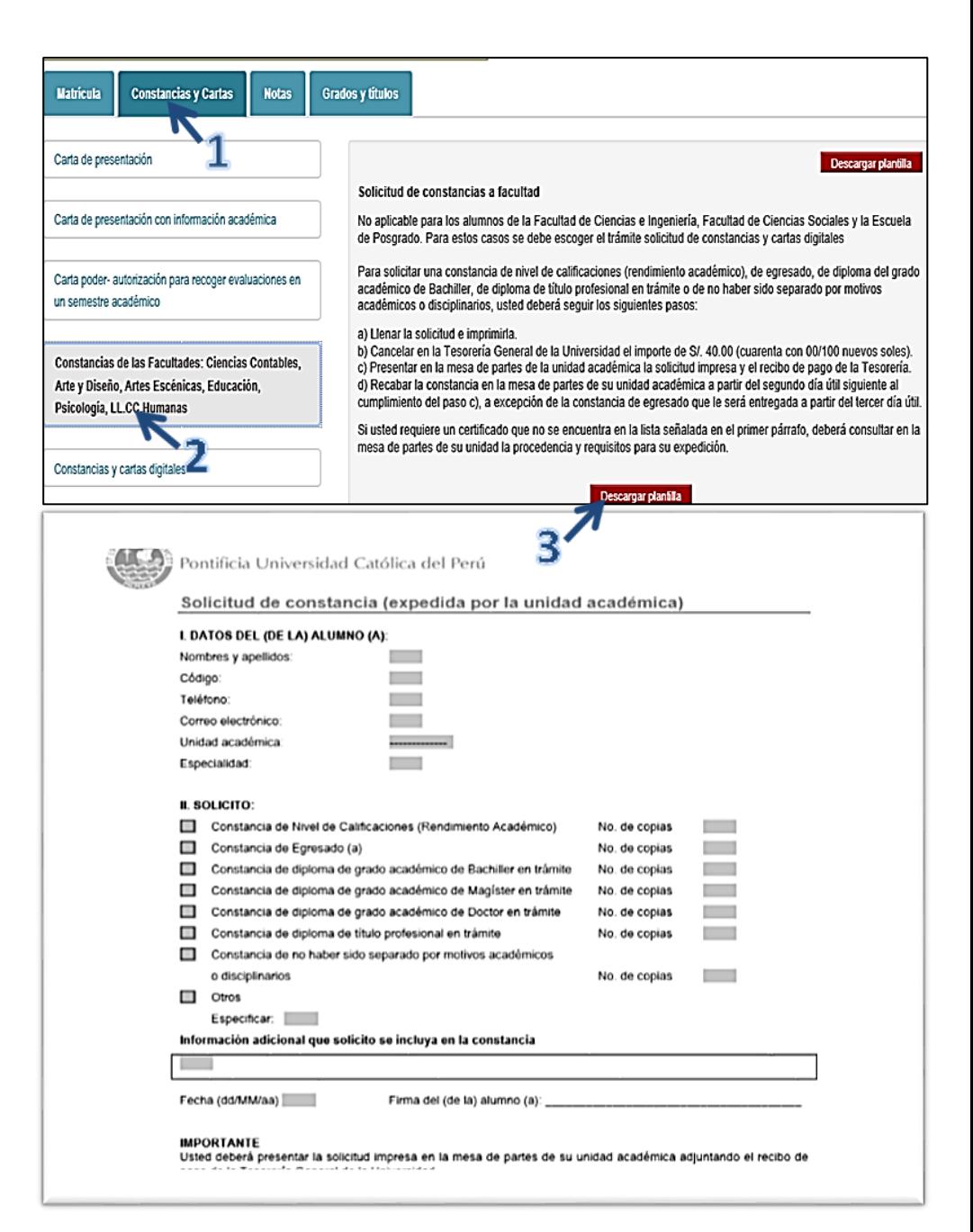